We have provided two sets of targets to download from our website. The color targets that need to be printed consist of two pages.

You can use the two files <u>Custom Profile 8.5x11 Tiff Targets</u> for printing on two 8.5x11 sheets of paper or you can use one file <u>Custom Profile 11x17 Tiff Targets</u> for printing on one sheet of 11x17 or larger paper...your choice.

Both of the above files are exactly the same number of patches we've just formatted them for printing two different ways for your convenience depending on what size paper you are using.

To print these patches you **HAVE TO USE** Apple's program called **Preview**. This program comes preloaded on your Apple computer and is very likely located in your Applications Folder. If you cannot find it you can perform a Spotlight search.

Printing needs to be done a very specific way, i.e. with color management turned off, printed at 100%, no scratches, scuffs of marks of any kind.

DO NOT PRINT THESE PATCHES THROUGH ADOBE PHOTOSHOP OR LIGHTROOM!

IF YOU DO THEY WILL NOT BE PRINTED CORRECTLY!

Special Note: Perform a nozzle check on your printer and make sure all of the ports on your print head are firing correctly.

Make sure the AirPrint version of the printer driver is not loaded.

#### Follow these directions to the letter...

**Step 1 -** Download one of the above Zip files. Either the 8.5x11 or 11x17 targets based on what size paper you have available. Depending on how your web browser is configured, they will very likely end up in your Downloads folder. Make sure you unZip them once downloaded.

#### Step 2 - Locate and open the program Preview.

The Icon for Preview looks like this:

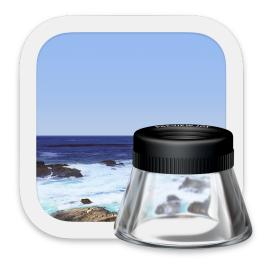

**Step 3 -** Once you've opened the Preview program, locate your files. You can open both of these files in Preview by selecting both of them and clicking the Open button

Go to the next page.

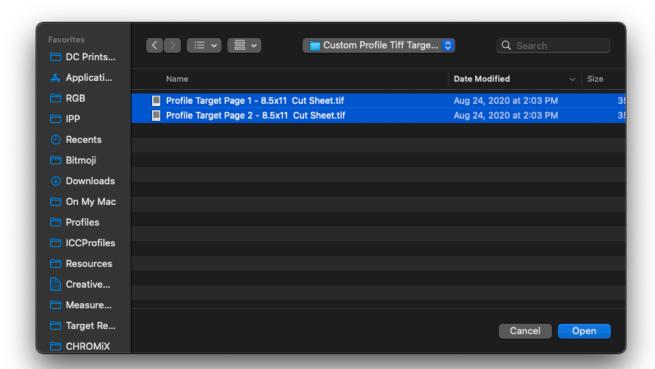

**Step 4 -** Upon opening the files you will encounter this screen that shows both files loaded.

Don't do anything yet. Go to the next page.

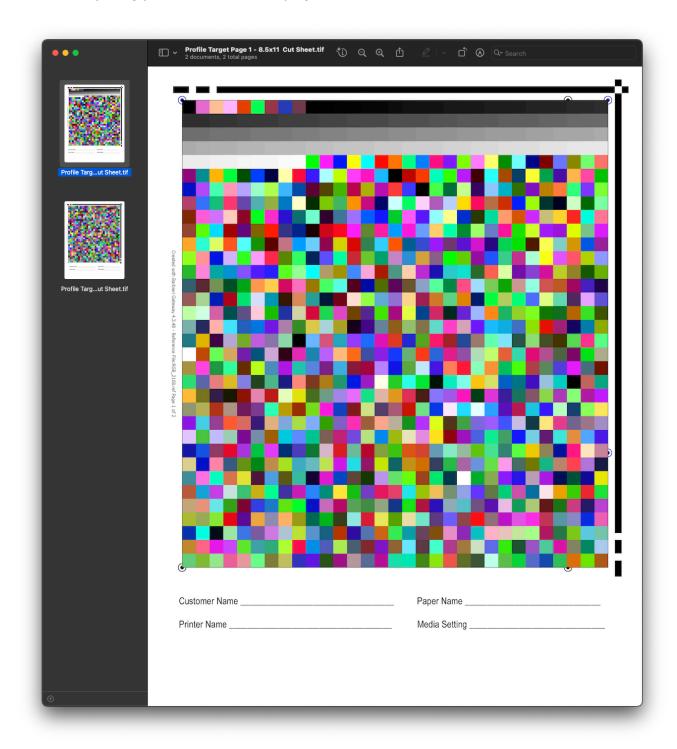

**Step 5 -** Select **File — Print** on the menu bar or push **Command P**. You will encounter this screen. For those experienced Mac users it does look different than previous operating systems. However, all of the same features are listed, they are just organized a bit differently in Mac OS Ventura. You see that both pages are showing up as thumbnails on the left.

Make sure the Presets menu is set to <u>Default Settings</u>.

Make sure to choose the specific <u>size of the paper</u> you are using on this menu and the paper source you are using to print from.

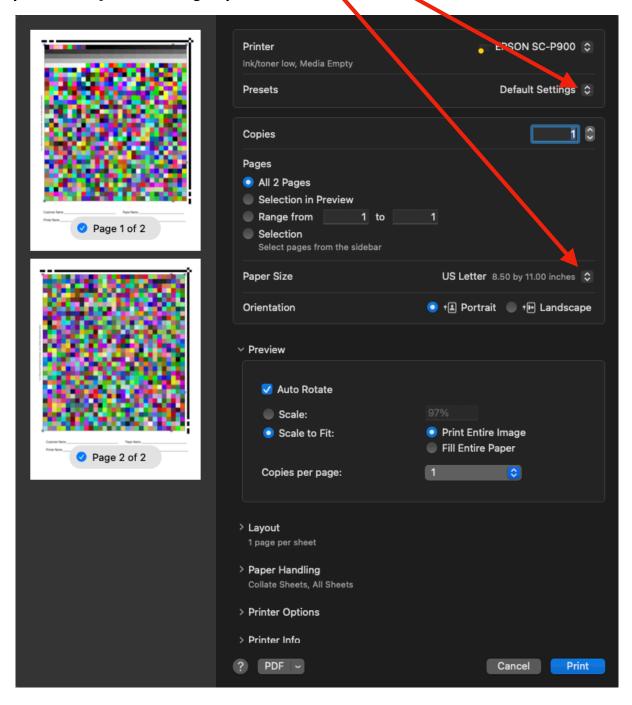

Step 6 - Click on the Scale button and change the amount of scale to 100%.

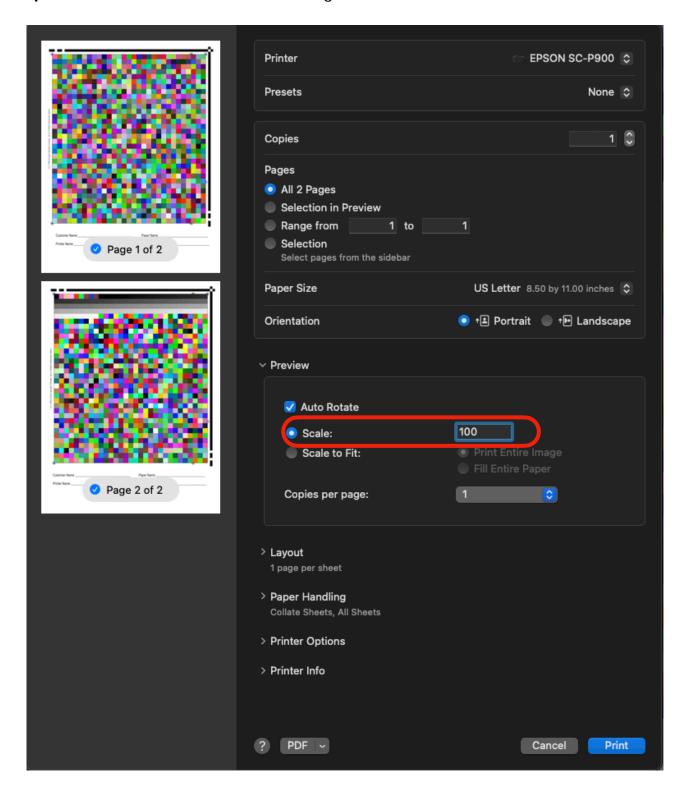

**Step 7 -** Click on the expander button for Printer Options. It looks like **>Printer Options** and expand this section of the printer driver. You might want to drag the lower right corner of the window to make it a bit bigger.

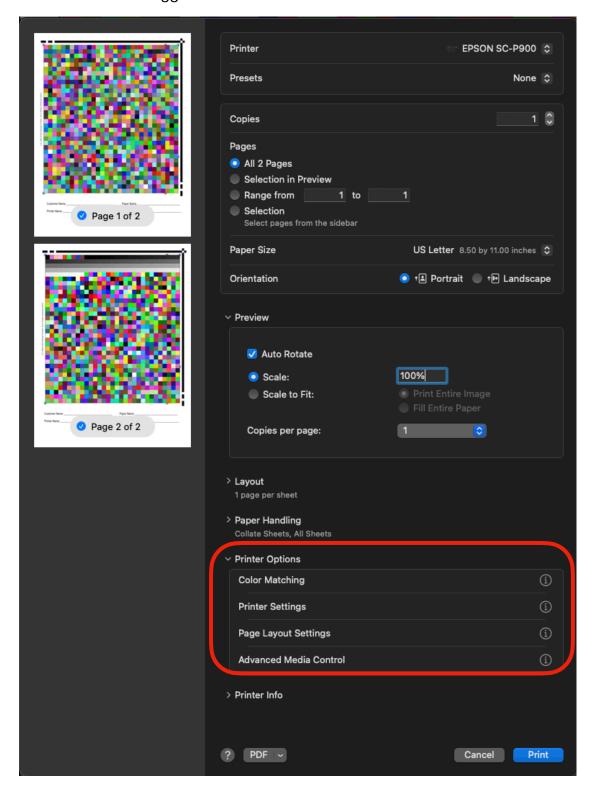

**Step 8 -** Make sure that the Presets menu is set to **Default**. Then Click on the information button on the line that says **Color Matching** 

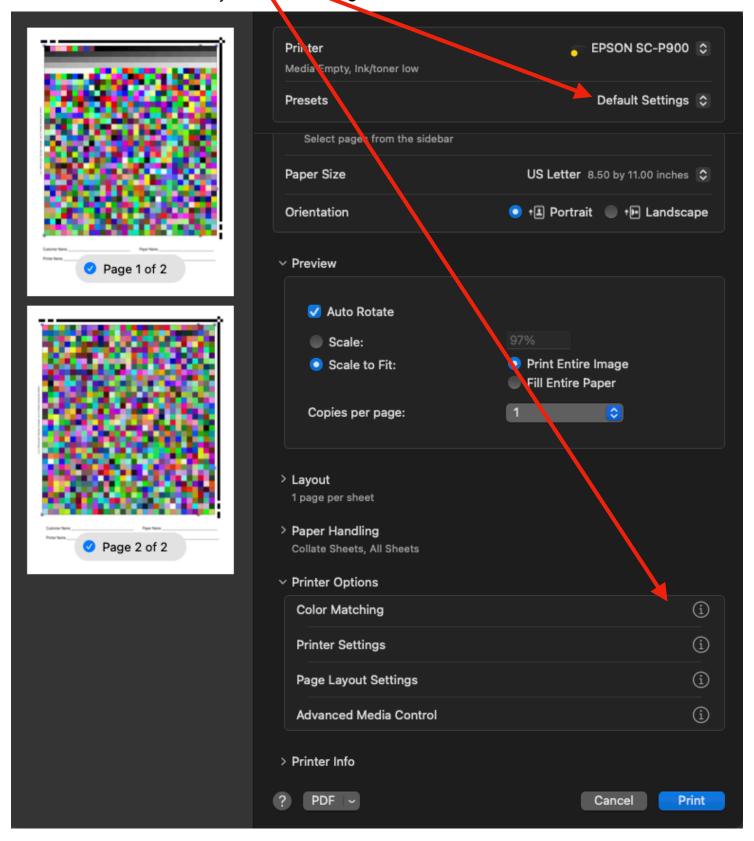

**Step 9 -** You will be brought to this window. Make sure EPSON Color Controls is checked and Click the **OK** button.

Go to the next page.

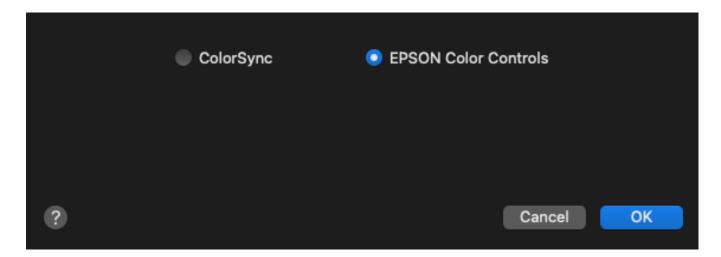

**Step 10 -** You will be brought back to this window. Now click the information button on the Printer Settings menu.

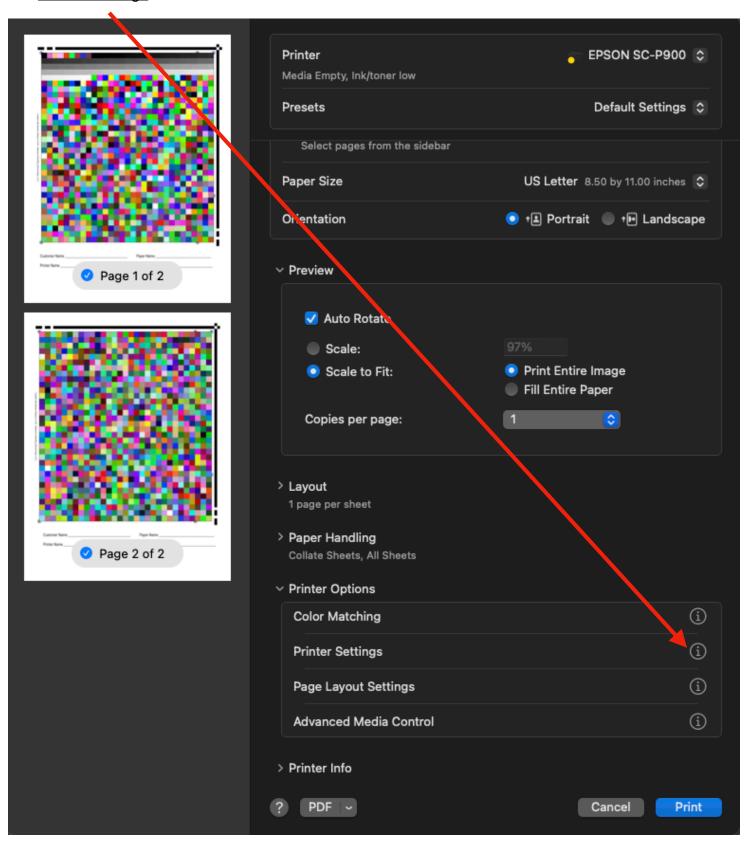

**Step 11 -** Now for the tricky part. You will be brought to this screen and you need to choose the appropriate **Media Type Setting** for the paper you are using. Use these recommendations as a guide. \

Glossy and Lustre RC or Fine Art papers = **Ultra Premium Photo Paper Luster** (Photo Paper) Fine Art Heavy Weight Matte papers = **Velvet Fine Art Paper** (Fine Art Paper) Lightweight Matte = **Ultra Premium Presentation Matte** (Matte Paper)

You will find these specific settings in sub menus as indicated above. Using the correct Media Type setting is important! Choosing poorly will result in poor print quality. If you are in doubt contact us at etjoseph@freestylephoto.com.

These settings can be found in the Media Type Mend. Make sure you've set up the rest of the setting to look like this screen. Then click the **OK** button and go to the next page.

It is most important that under Color Mode it says Off (No Color Mange...

#### Quality should be set as shown below.

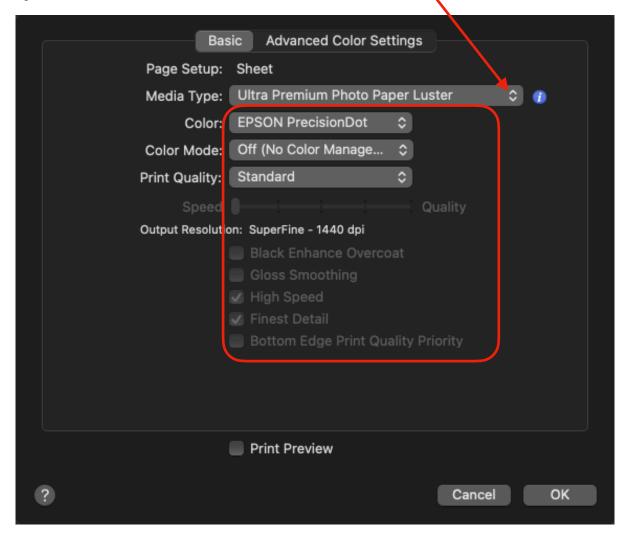

**Step 12 -** You can set the LCD panel on the printer to the same Media Type setting and size you are choosing to make sure but the software will override whatever your settings are on the LCD panel.

Now that everything is set correctly click the **Print** button. Both pages will print if you are printing on 8.5x11 paper and you have both files selected.

Step 13 - Once printed, make sure these patches are the correct size they should be about 8 1/4 inches from the far outside edge of the black positioning frame ine to the outside edge of the color squares.

Also check to make sure the patches have printed without color management by looking at this specific green color. If it looks like this, it is wrong. It should be a rich DARK GREEN color, not a Lime Green.

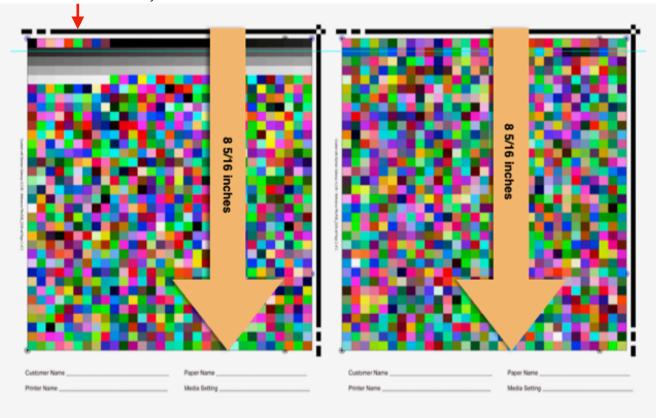

**Step 14 -** Please write in your customer information in the indicated spaces along with your printer make and model, paper type and media settings so we have a reference. We use this information to build the name of the profile. Be sure not to write over any of the squares.

Once printed, if you printed the patches on an 11x17 piece of paper, the paper can be cut to separate the two sets of patches.

Insert them in to a solid flat mailer (no flimsy envelopes please!) They need to get to us undamaged. If they are creased or folded we can not use them!

#### Mail them to:

Freestyle Photo & Imaging Supplies Attention: Profile Service Department 5401 West Sunset Blvd Hollywood, CA 90027

Once received, we will scan the patches and create a custom profile.

When complete we will email your new custom profile directly to you. They will be in a Zip file so all you need to do is copy it to your desktop and double click on the Zip file to open it.

To load your profile on your computer:

On Mac OS, copy the file in to the file at Macintosh HD — Library – Colorsync – Profiles folder

There are many profiles folders available to you. This is the one I recommend as it is on the root directory of your computer and will be available to all users who log on.

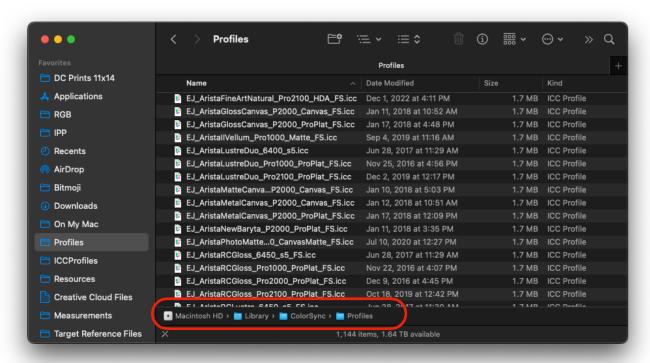

On Windows, simply right click on the file and choose Install Profile.

When you start programs like Adobe Photoshop or Lightroom, your custom profile will appear in the profiles list. If this doesn't work go to your **C drive - System - Window32 - spool - drivers - color** folder and copy the files in to that folder.